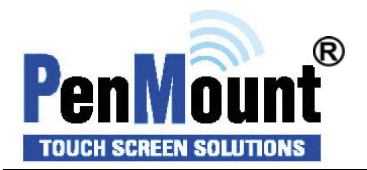

# *Windows 2000*、*XP32/64bit*、*2003*、*Vista32/64bit Universal Driver Installation Guide for PenMount*

*Series* 

# Table of Contents

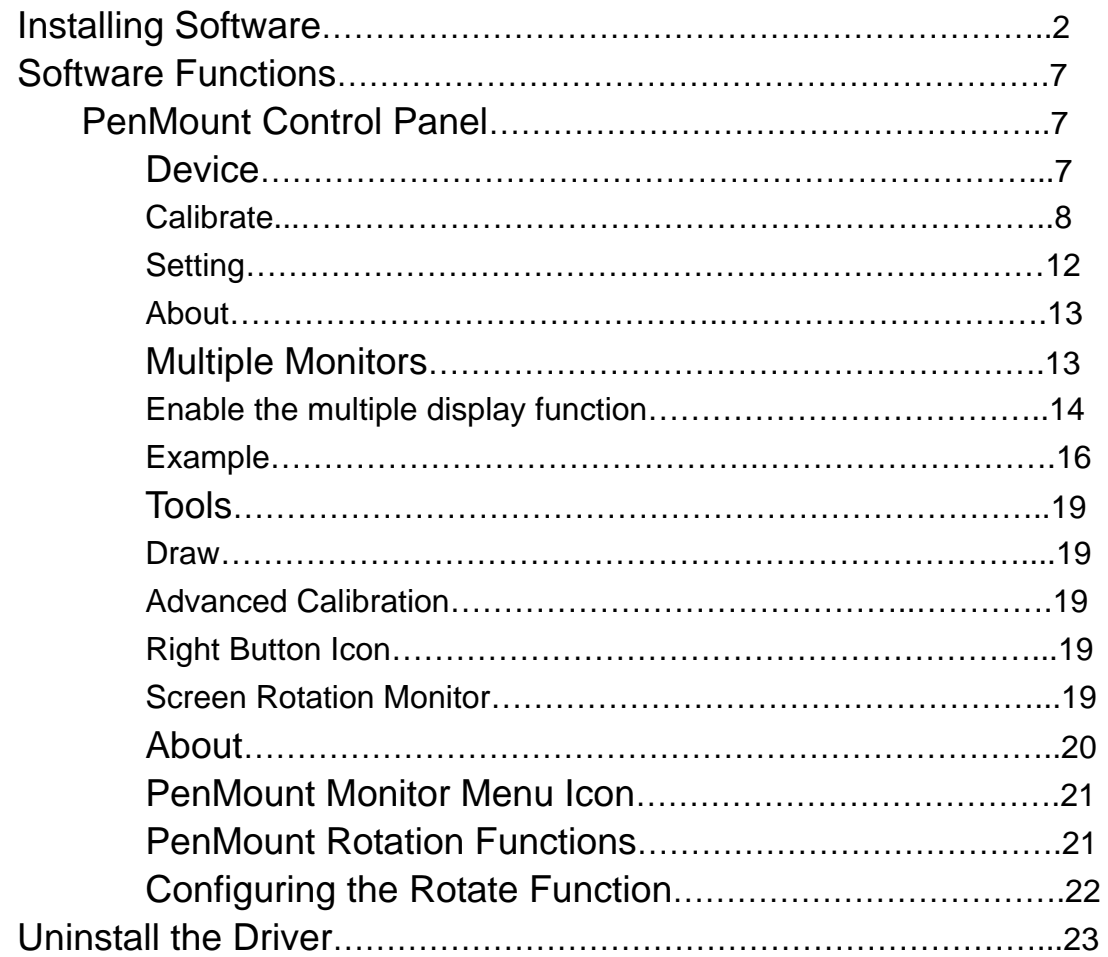

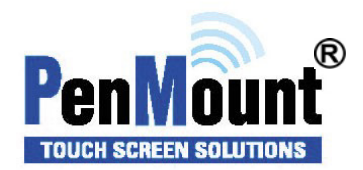

Before installing the Windows 2000、XP32/64bit、2003、Vista32/64bit driver software, you must have the Windows 2000、XP32/64bit、2003、Vista32/64bit system installed and running on your computer. You mustalso have one of the following PenMount 5000/6000/9000 series controller or control boards installed:

> PM5184 , PM5126 , PM51A5, PM6500 , PM6300, PM6200C, PM9084 , PM9026 , PM9036 , PM90A4.

# **Installing Software**

If you have an older version of the PenMount Windows 2000、XP32/64bit、2003、Vista32/64bit driver installed in your system, please remove it first. Follow the steps below to install the PenMount Windows Universal driver.

1. Please make sure your PenMount device had plugged in advance. If your device uses RS-232 interface, please plugged in before the machine is turned on. When the system first detects the controller board, a screen appears that shows "Unknown Device". Do not use this hardware wizard. Press Cancel.

2. Insert the PenMount Driver CD-ROM. Go to the Windows Universal Driver folder. Click "**setup.exe**."

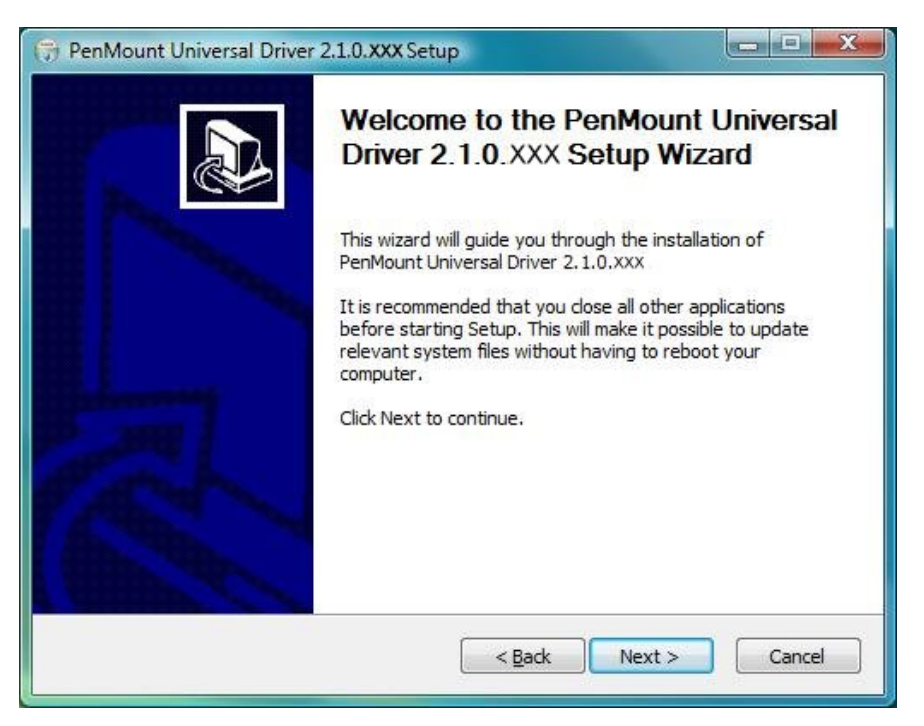

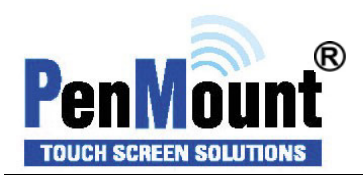

3. A License Agreement appears. Click "**I Agree**" and "**Next**"

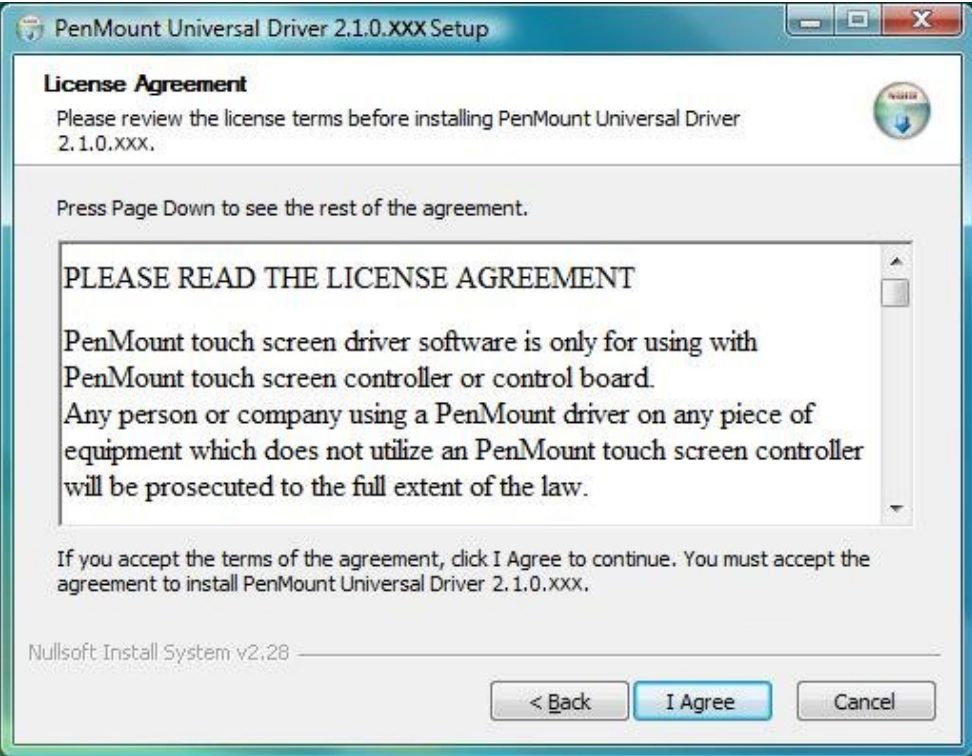

4. Ready to Install the Program. Click "**Install**"

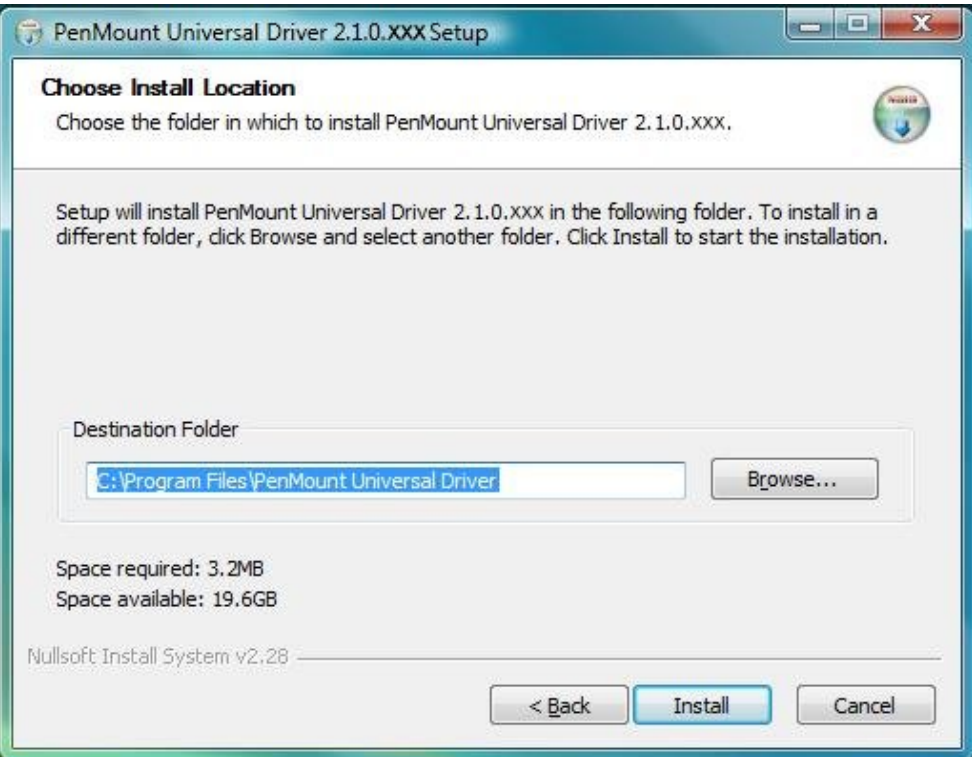

5.Installing may be will spend sometime.

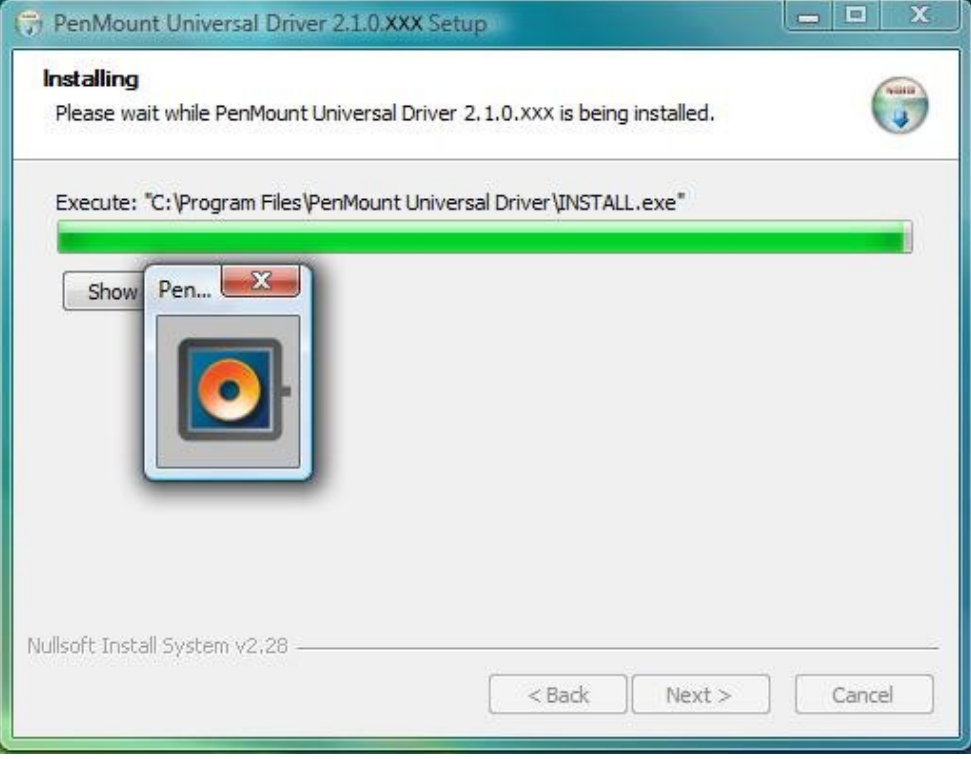

6. When the warning message screen appears, please click "**Install thisndriver software anyway**" to continue.

For RS232 interface, it will appear one time.

For USB interface, it will appear twice.

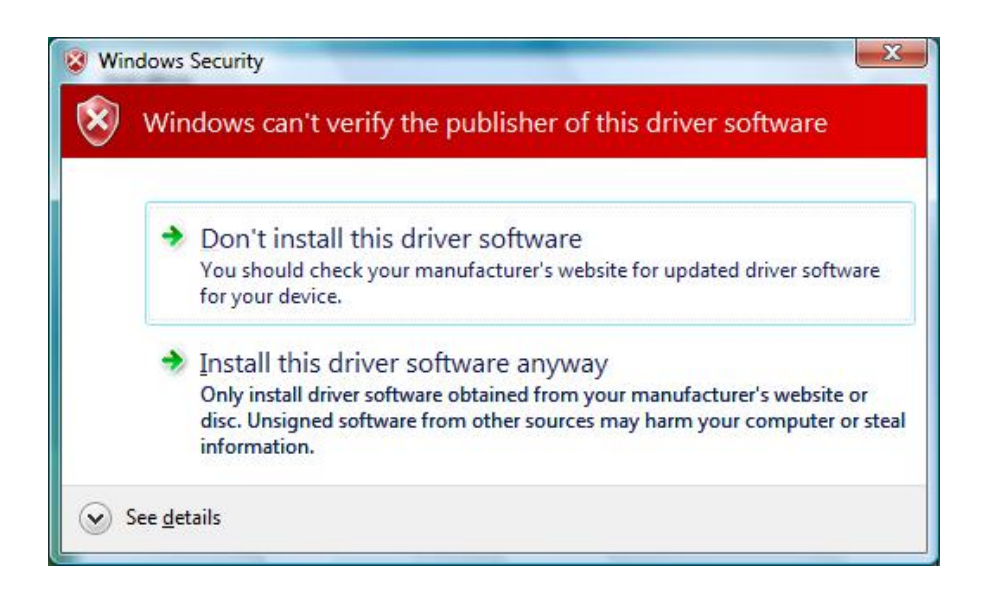

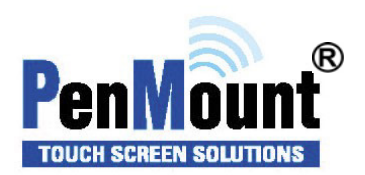

7. The "InstallShield Wizard Completed" appears. Click "**Finish**".

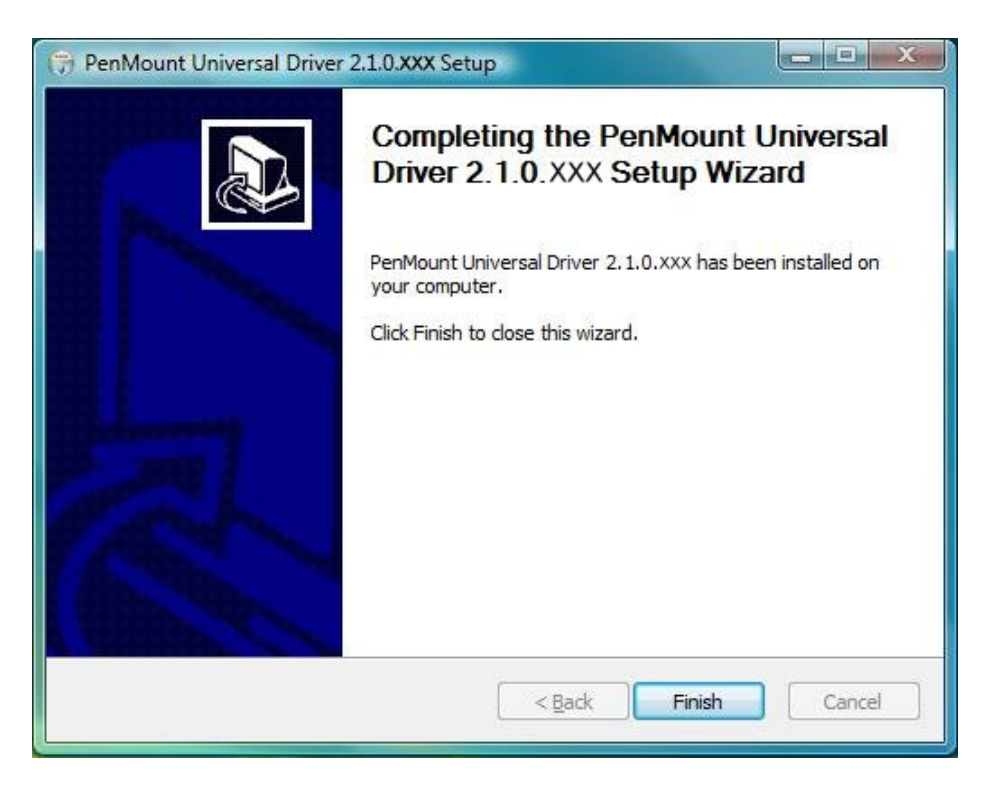

If you are installing the driver with Microsoft WHQL, you will see the screen in step 7 directly instead of step 6.

## Please restart your Windows system after installation finishes.

8. If you installed PenMount driver package 2.1.0.187 and after, you can use the "Refresh" function in PenMount Control Panel to detect and install newly attached PenMount devices.

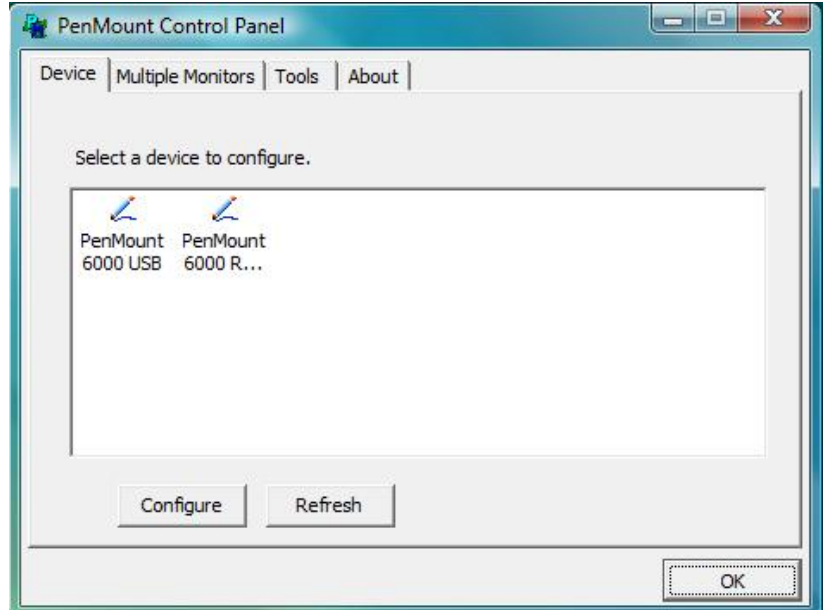

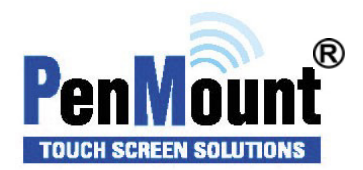

# **Software Functions**

Upon rebooting, the computer automatically finds the new PenMount controller board. The touch screen is connected but not calibrated. Follow the procedures below to carry out calibration.

- 1. After installation, click the PenMount Monitor icon "PM" in the menu bar.
- 2. When the PenMount Control Panel appears, select a device to "Calibrate."

## PenMount Control Panel

The functions of the PenMount Control Panel are **Device, Calibrate**, **Setting**, **Multiple Monitors** ,**Tools** and **About**, which are explained in the following sections.

#### Device

In this window, you can find out that how many devices be detected on your system.

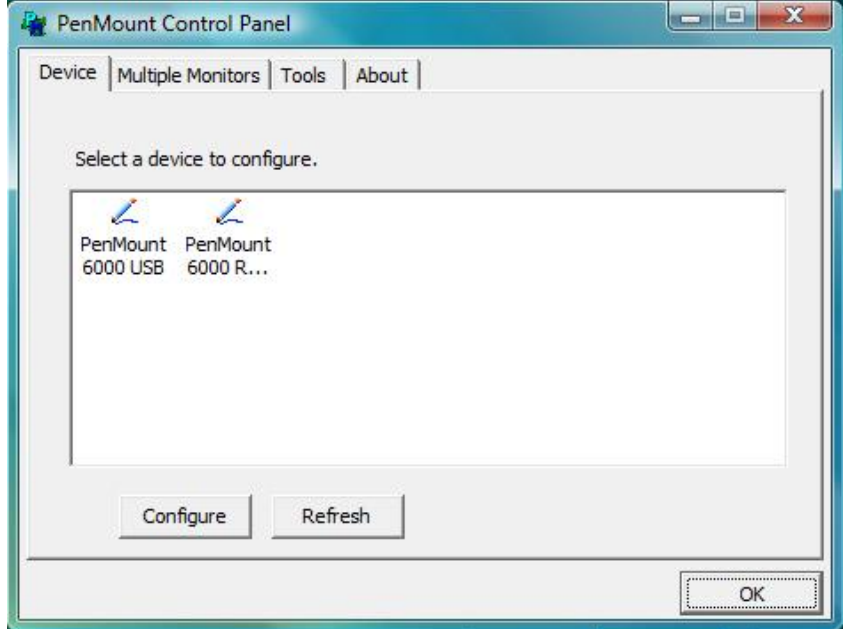

## **Calibrate**

This function offers two ways to calibrate your touch screen. 'Standard Calibration' adjusts most touch screens. 'Advanced Calibration' adjusts aging touch screens.

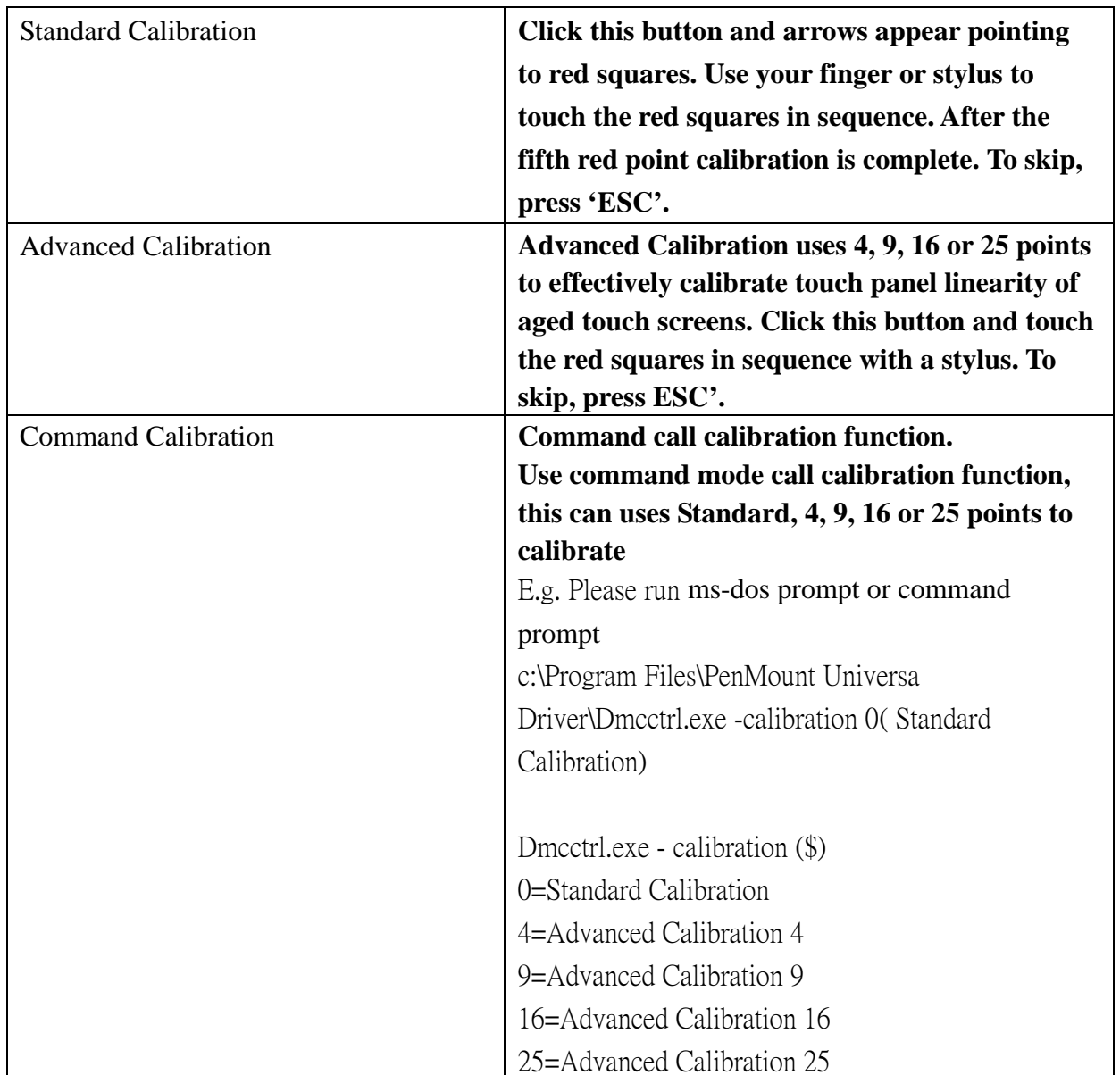

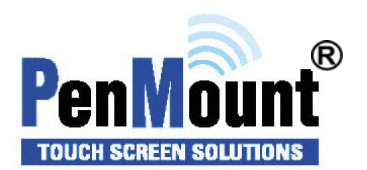

1. Please select a device then click "Configure". You can also double click the device too.

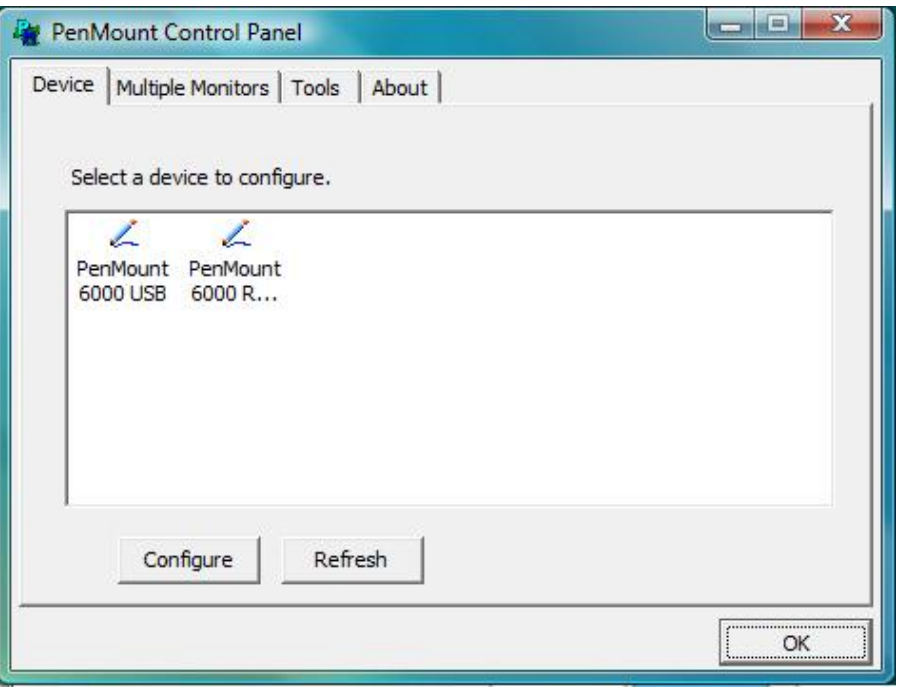

2. Click "Standard Calibration" to start calibration procedure

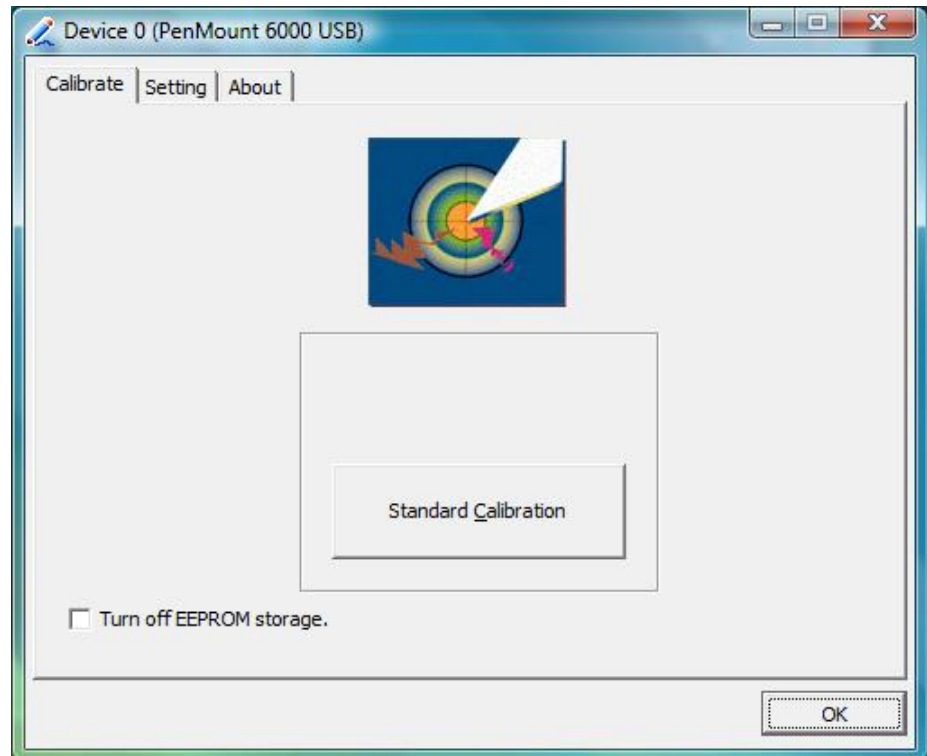

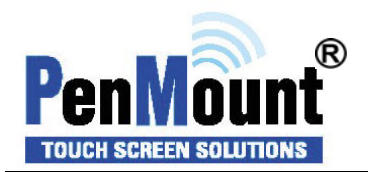

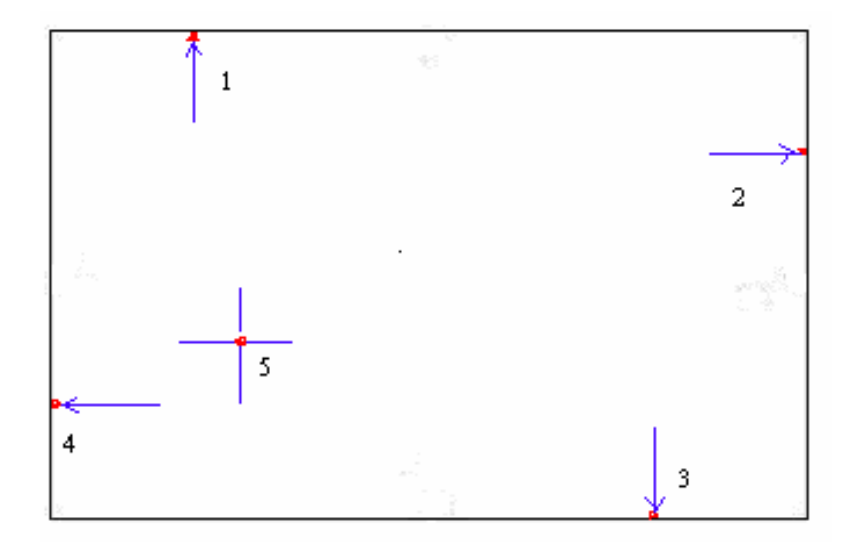

**NOTE:** The older the touch screen, the more Advanced Mode calibration points you need for an accurate calibration. Use a stylus during Advanced Calibration for greater accuracy. Please follow the step as below:

3. Come back to "PenMount Control Panel" and select "**Tools**" then Click "**Advanced Calibration**".

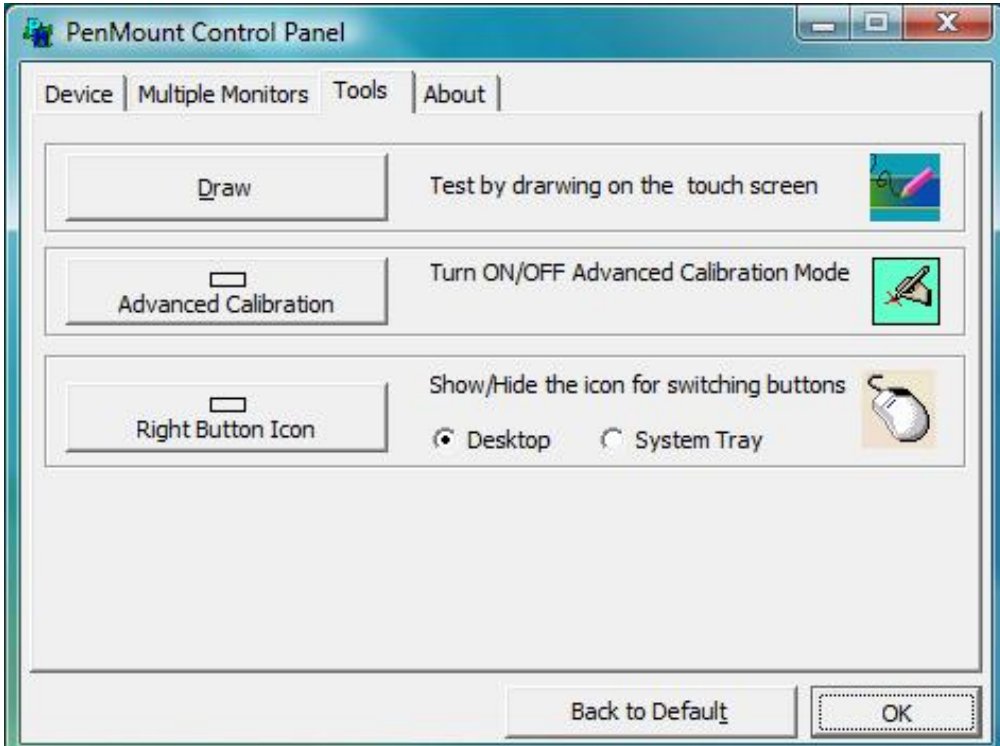

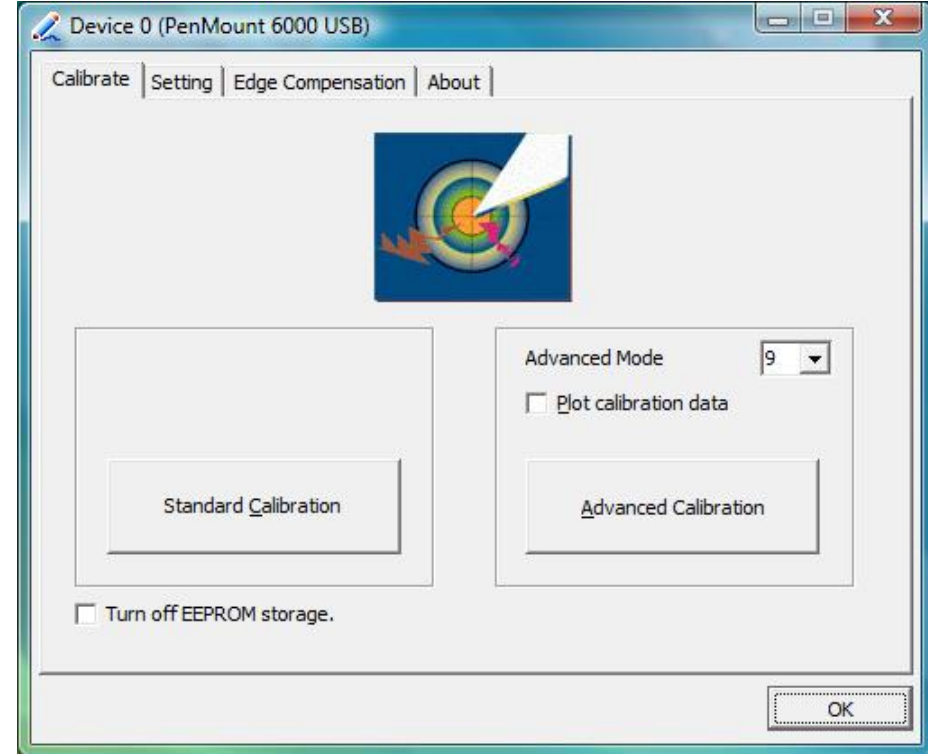

Select "**Device**" to calibrate, then you can start to do "Advanced Calibration".

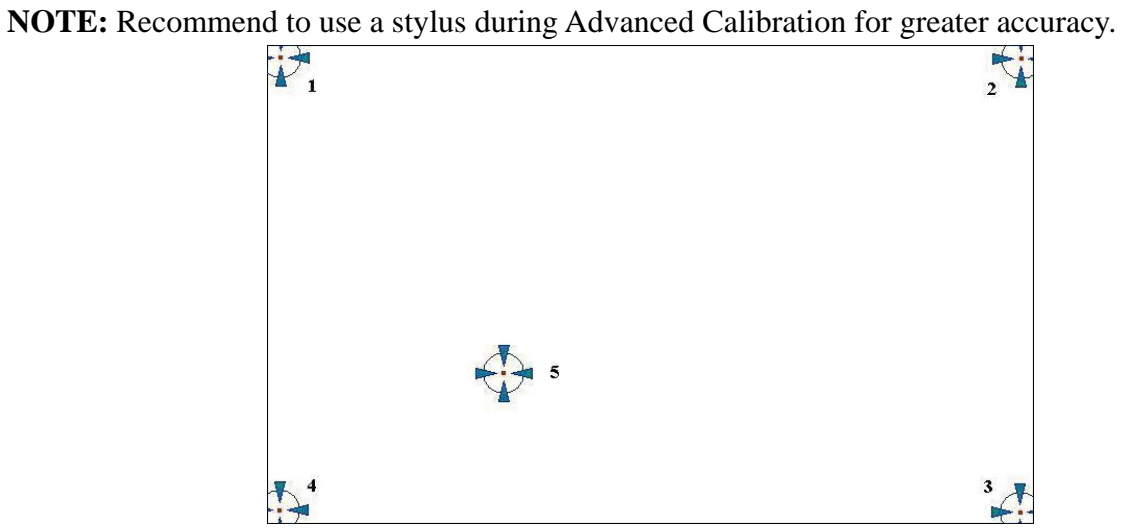

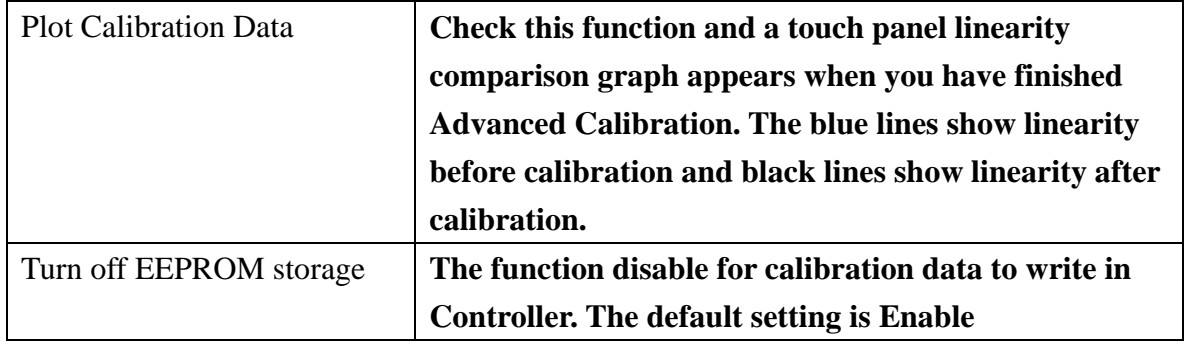

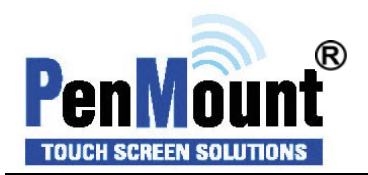

## **Setting**

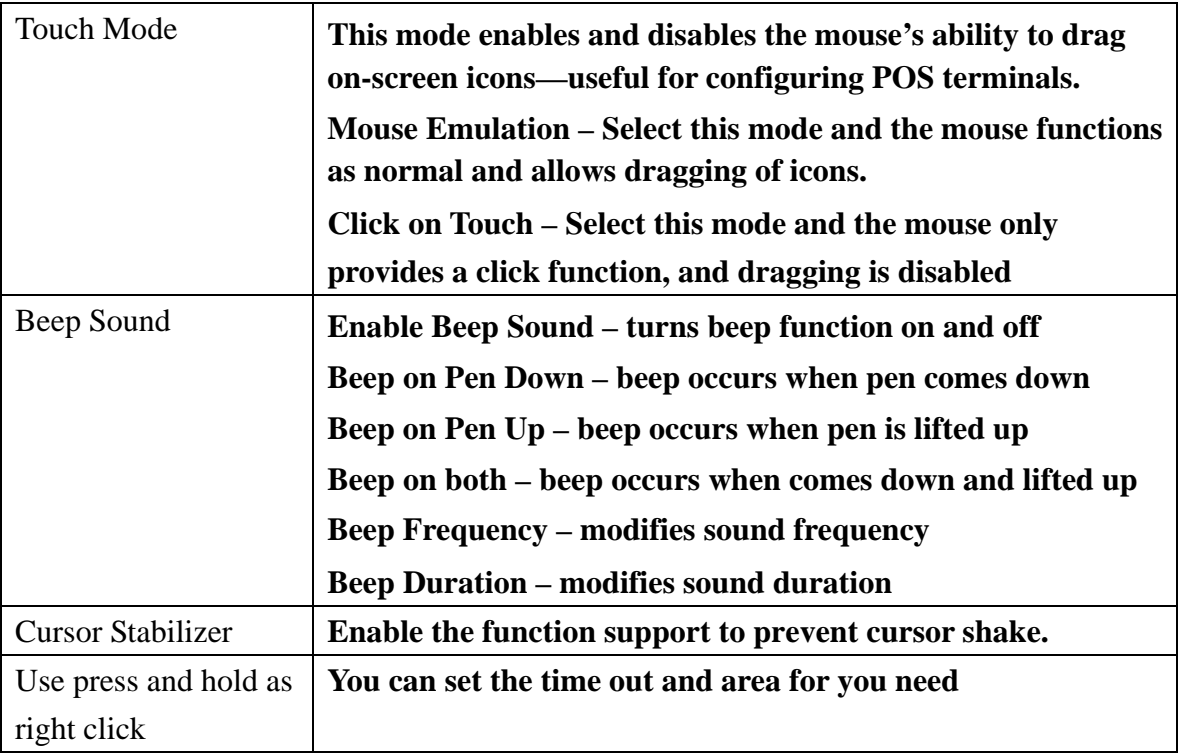

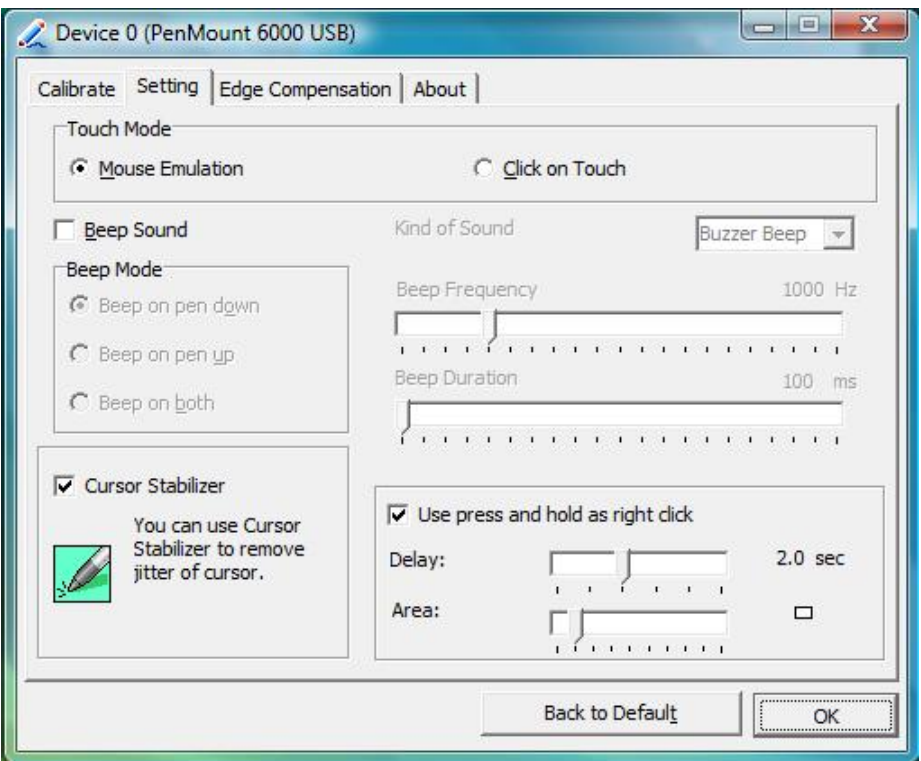

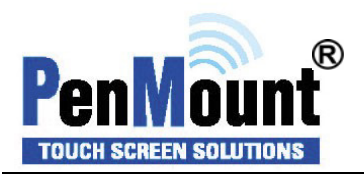

## **Edge Compensation**

This page is the edge compensation settings for the advanced calibration. You can adjust the settings from 0 to 30 for accommodating the difference of each touch panel.

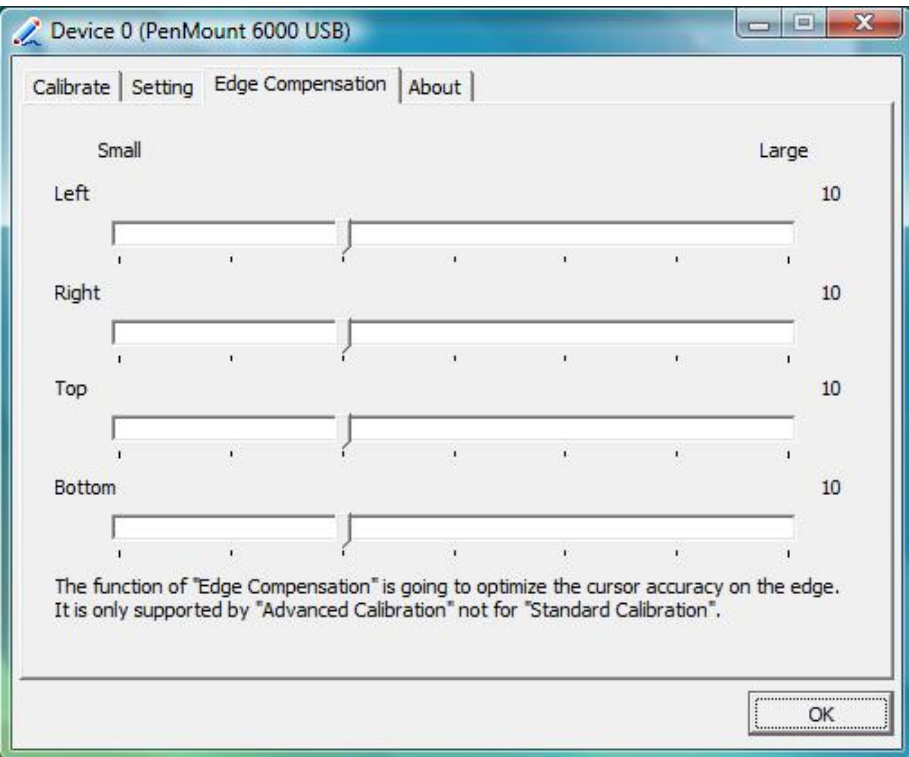

#### **About**

This panel displays information about the PenMount controller and driver version

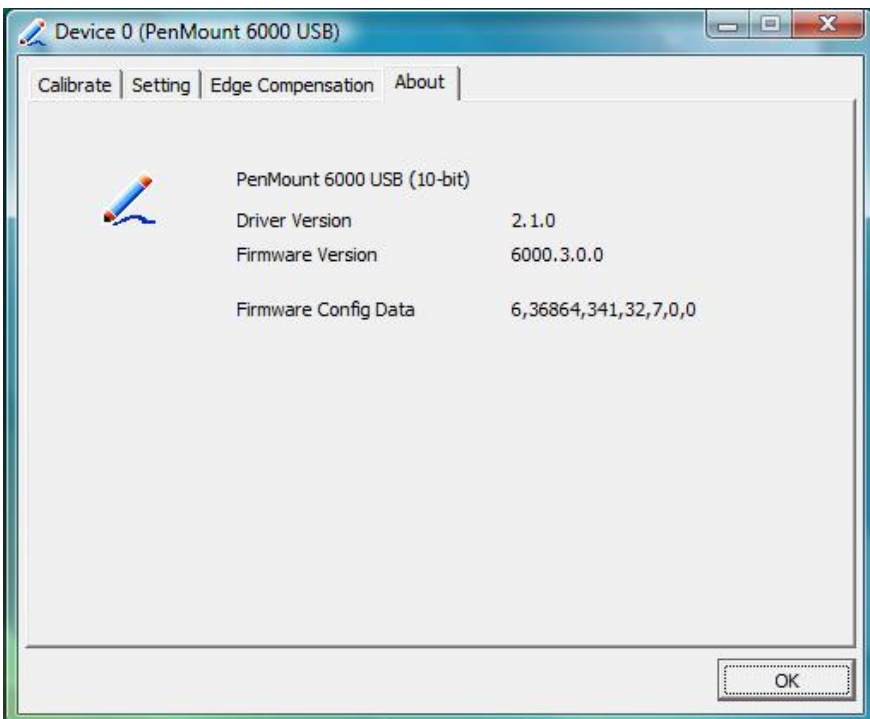

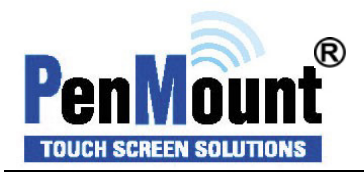

#### **Multiple Monitors**

Multiple Monitors supports from two to six touch screen displays for one system. The PenMount drivers for Windows 2000、XP32/64bit、2003、Vista32/64bit support Multiple Monitors. This function supports from two to six touch screen displays for one system. Each monitor requires its own PenMount touch screen control board, either installed inside the display or in a central unit. The PenMount control boards must be connected to the computer COM ports via the RS-232 interface. Driver installation procedures are the same as for a single monitor. Multiple Monitors supports the following modes:

> Windows Extend Monitor Function Matrox DualHead Multi-Screen Function nVidia nView Function

**NOTE:** The Multiple Monitors function is for use with multiple displays only. Do not use this function if you have only one touch screen display. Please note once you turn on this function the Rotating function is disabled.

#### **Enable the multiple display function as follows:**

1. Check the "**Multiple Monitor Support"** box; then click "**Map Touch Screens"** to assign touch controllers to displays.

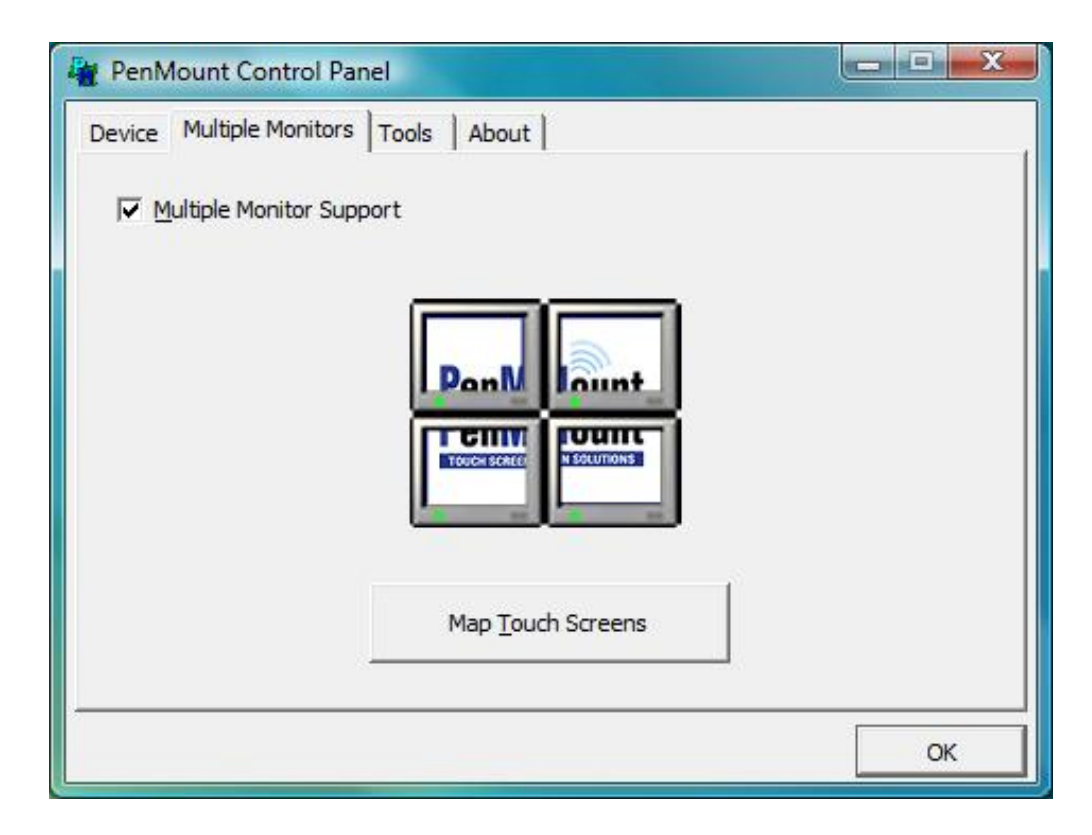

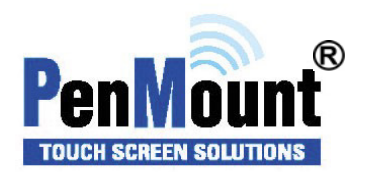

2. When the mapping screen message appears, click "**OK"**

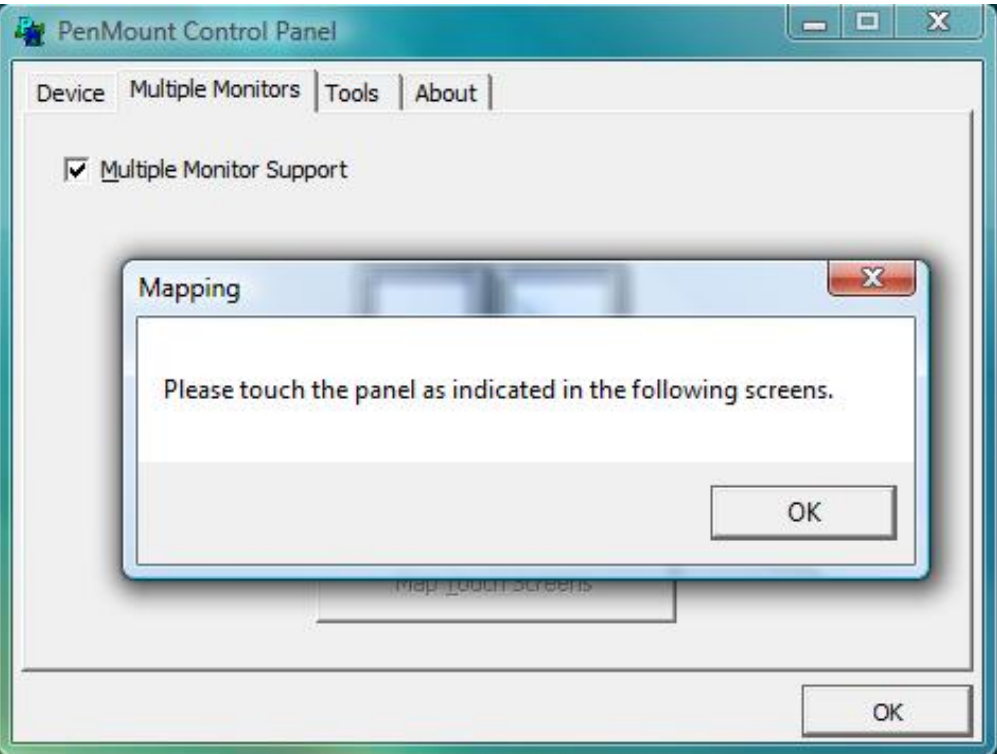

3. Touch each screen as it displays **"Please touch this monitor. Press 'S' to skip"** Following this sequence and touching each screen is called **mapping the touch screens**.

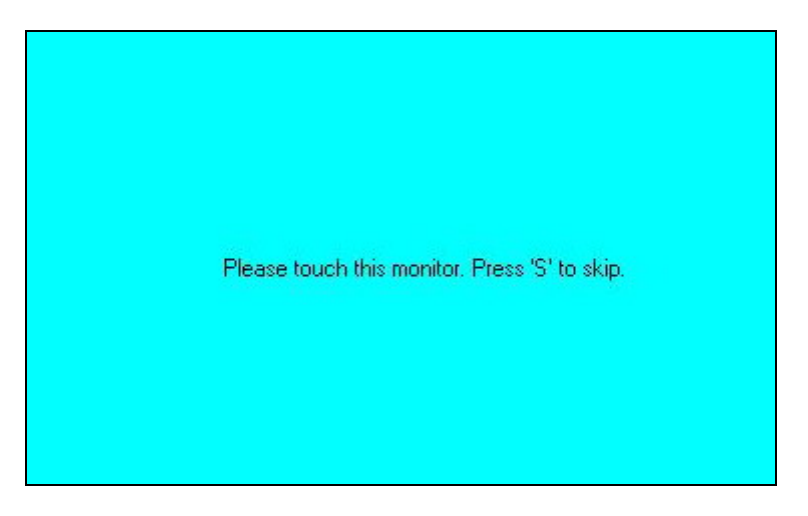

4. After the setting procedure is finished, maybe you need to calibrate for each panel and controller

#### NOTES:

1. If you used a single VGA output for multiple monitors, please do not use the **Multiple Monitors** function. Just follow the regular procedure for calibration on each of your desktop monitors.

2. The Rotating function is disabled if you use the Multiple Monitors function.

3. If you change the resolution of display or screen address, you have to redo **Map Touch Screens** so the system understands where the displays are.

4. If you more monitor mapping one touch screen, **Please press 'S' to skip mapping step.**

## **An example for 2 units of touch monitor**

a. Please make sure the touch monitor had plugged in and detected.

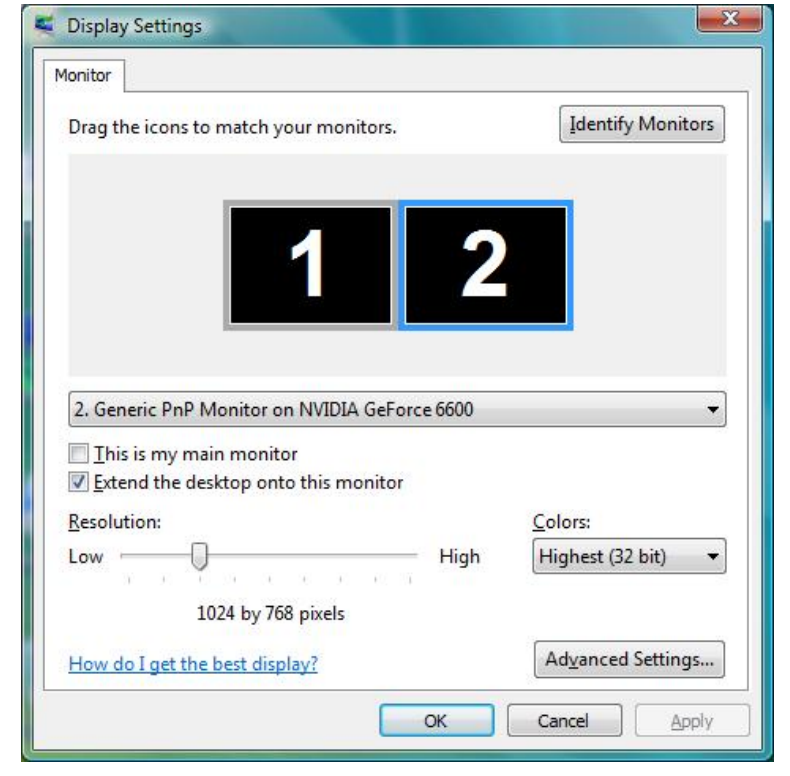

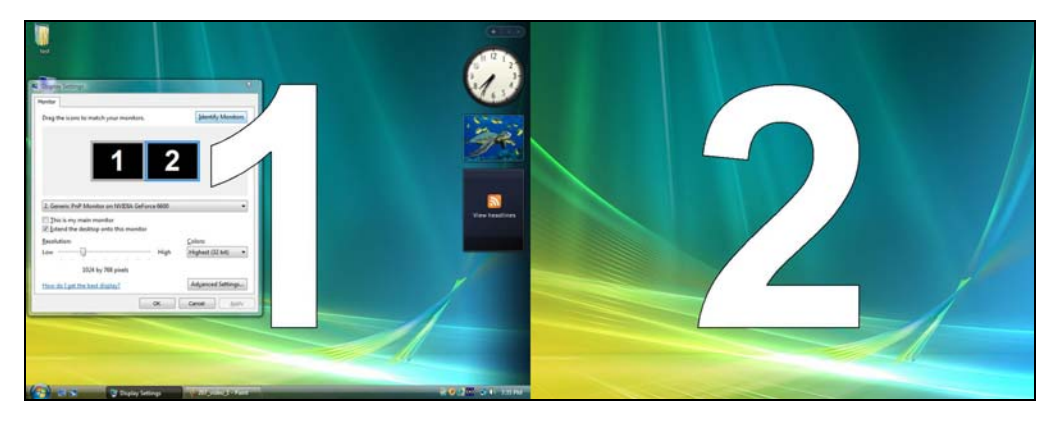

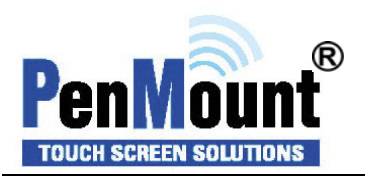

b. click "**Map Touch Screens**" then click "OK"

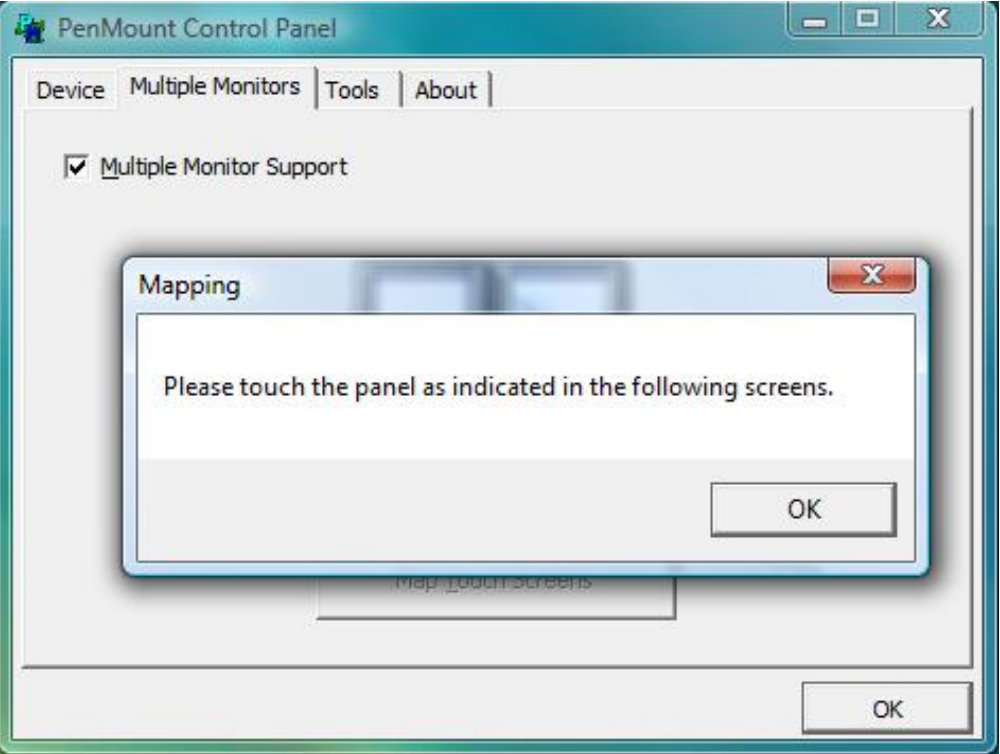

c. Please follow the message show the display to match the controller and touch screen

c-1. Please click "**S**" to skip if the monitor without use touch screen.

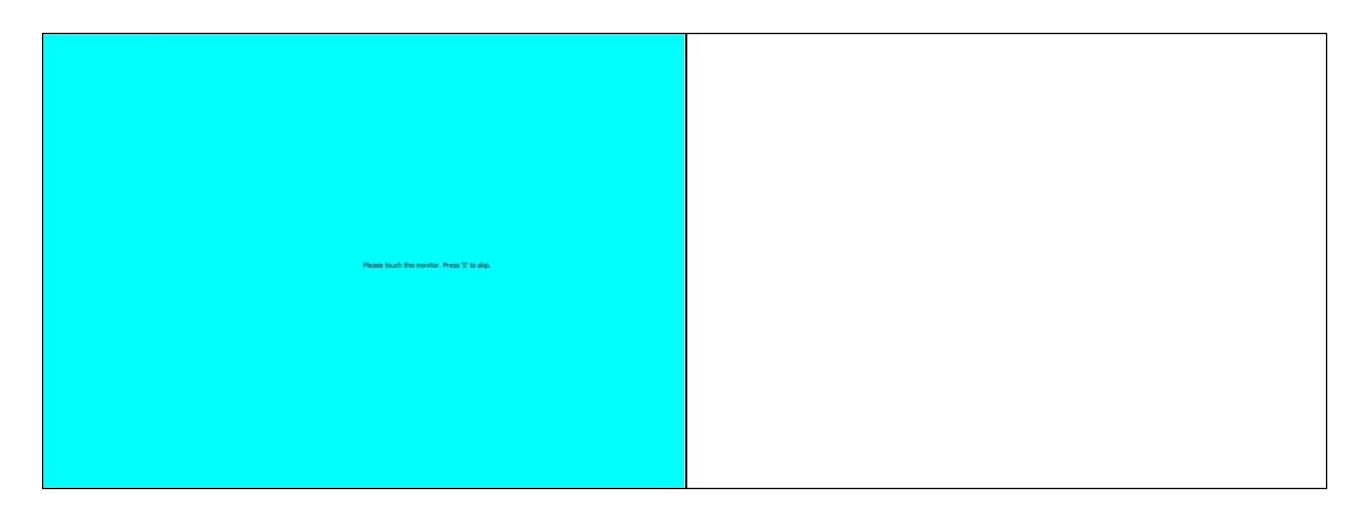

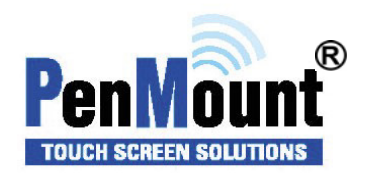

c-2. When screen jump to Screen 2, please touch it. If screen 2 has no touch function, press "**S**" to skip it.

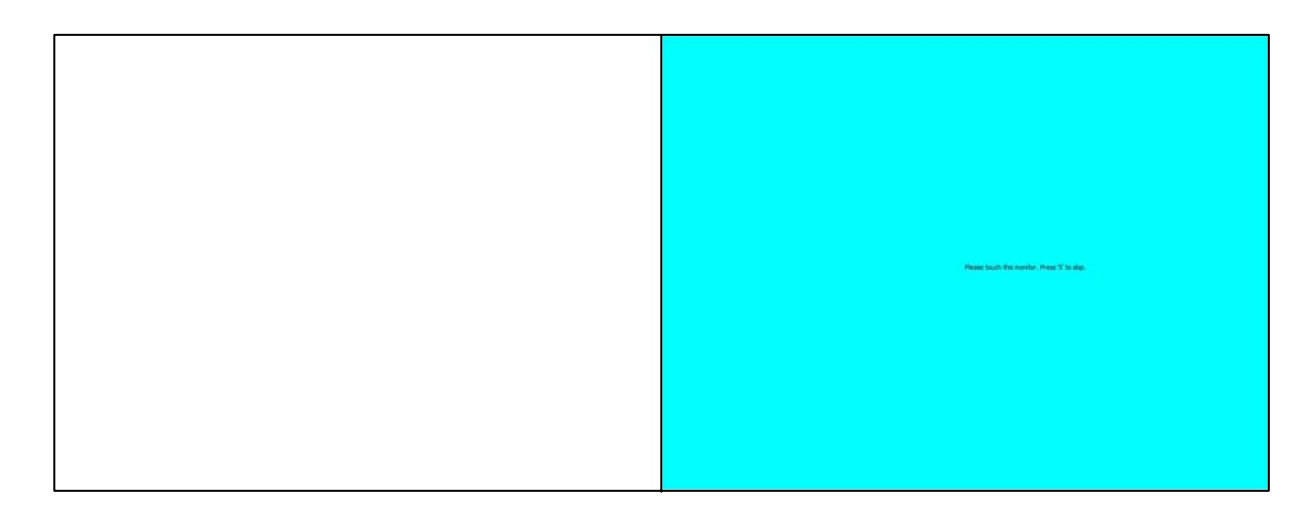

d. Before doing the calibration, you have to finish the procedure of "**Map touch screens**"

d-1. Please do the calibration for each device in sequence.

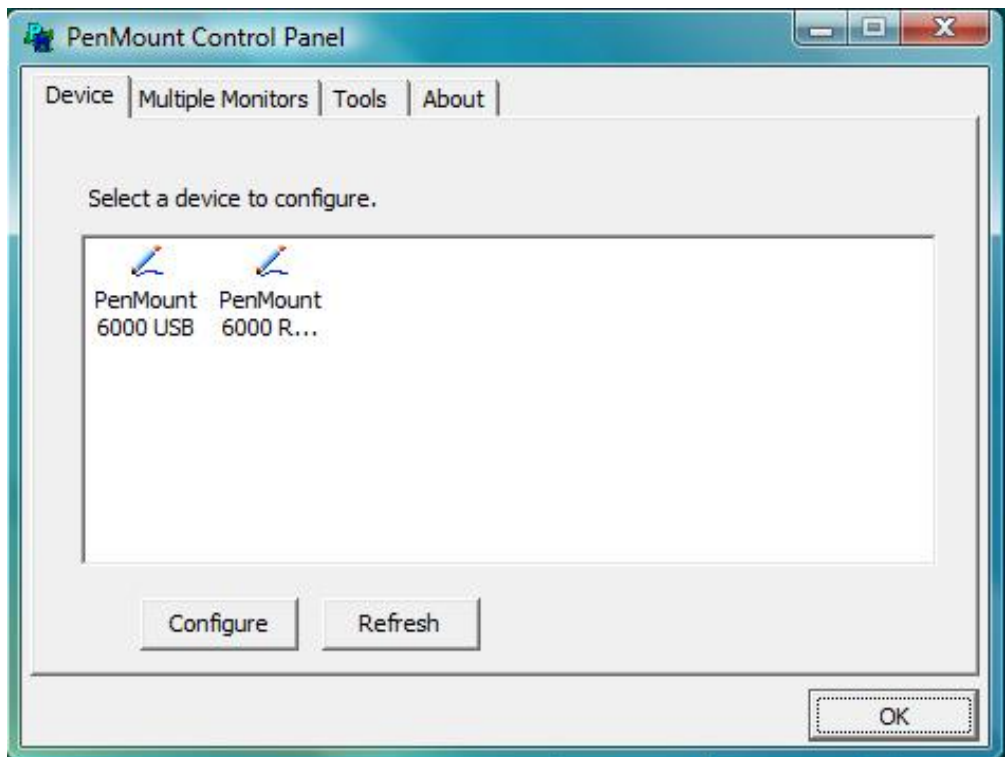

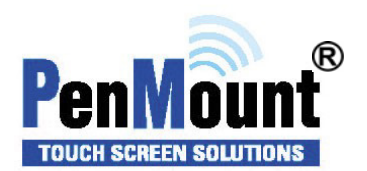

d-2. Press each device & start to do standard Calibration, for instance, device 0.

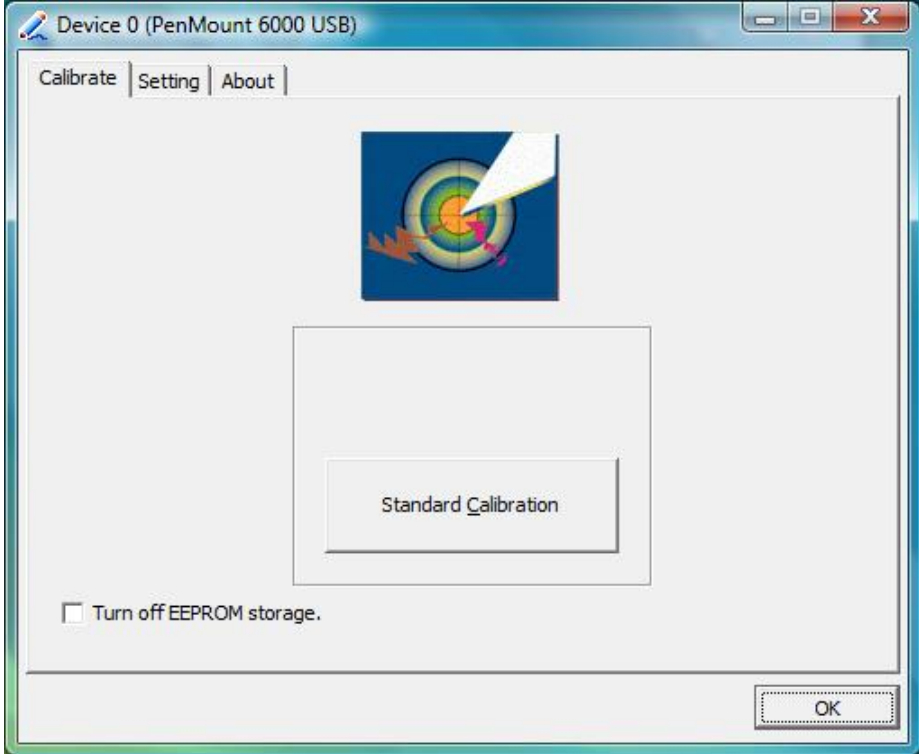

d-3. After press device 0, one of screens will show calibration map. Please follow points to calibrate it. When you completed one device, do please do others as the same way.

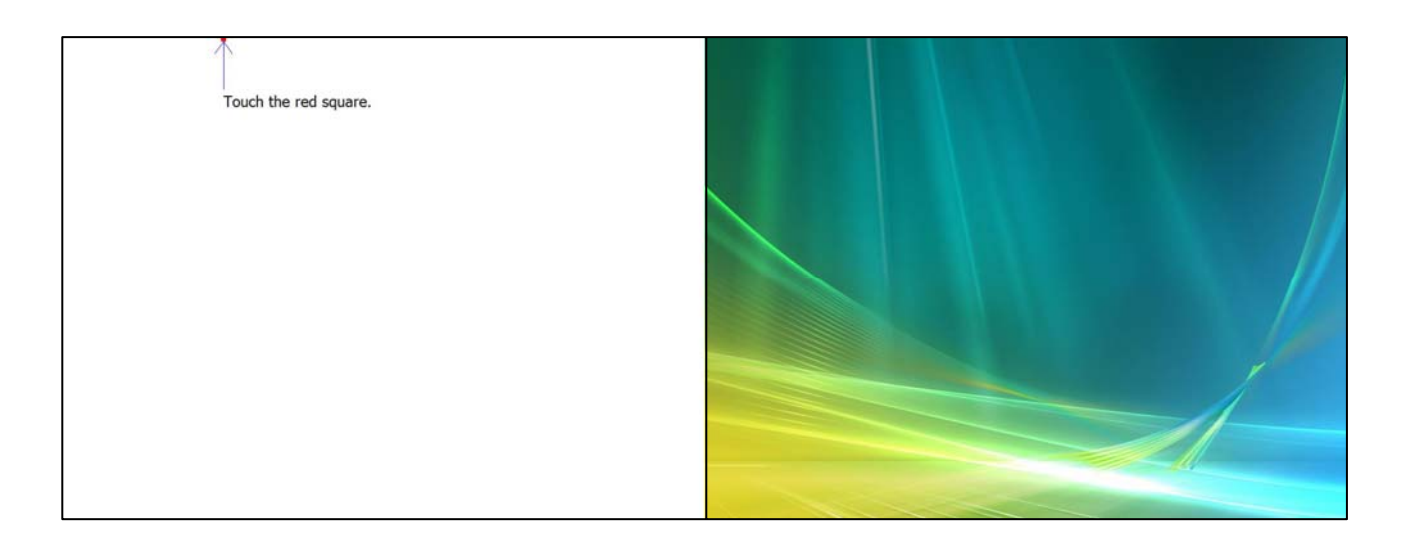

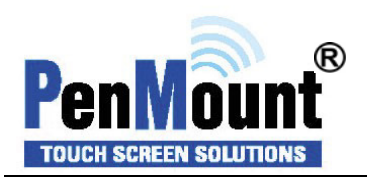

## **Tools**

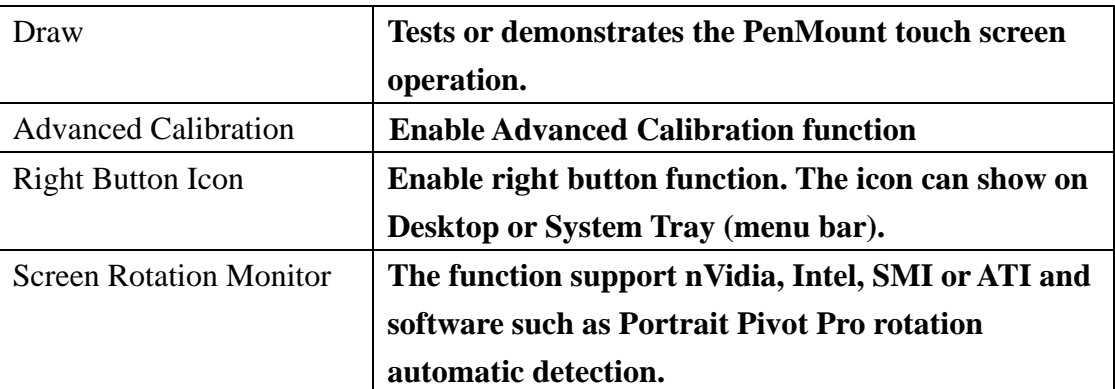

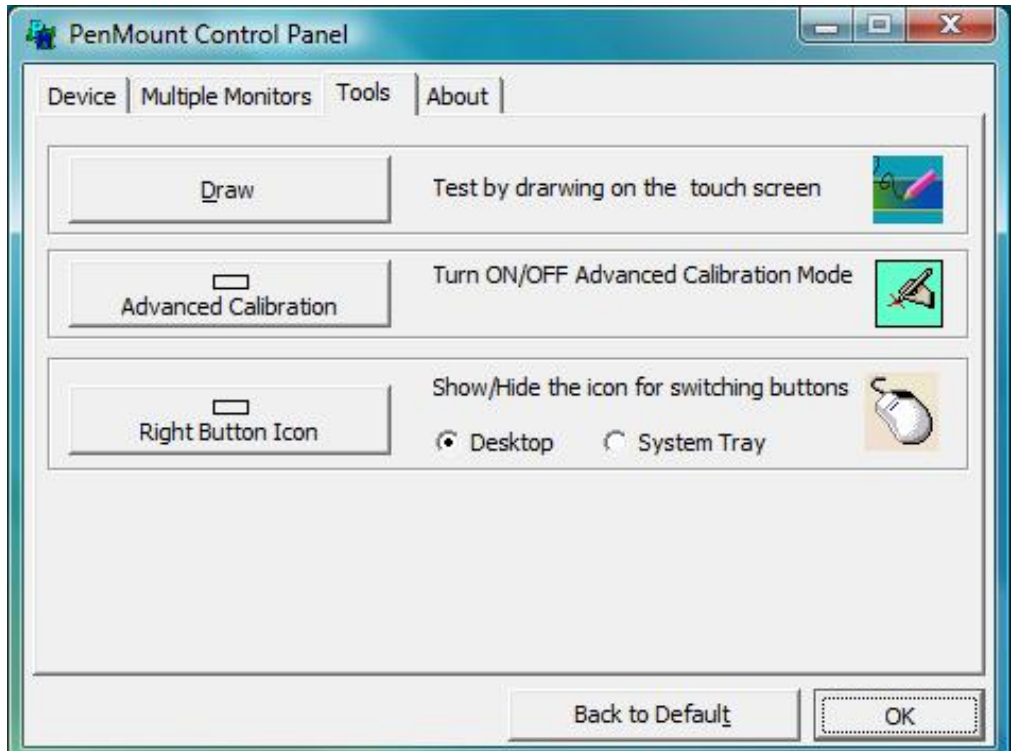

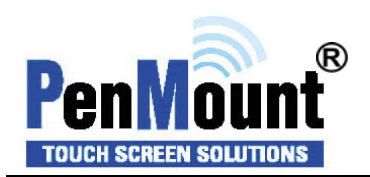

#### **About**

You can see how many devices of PenMount controller that are plugged to your system

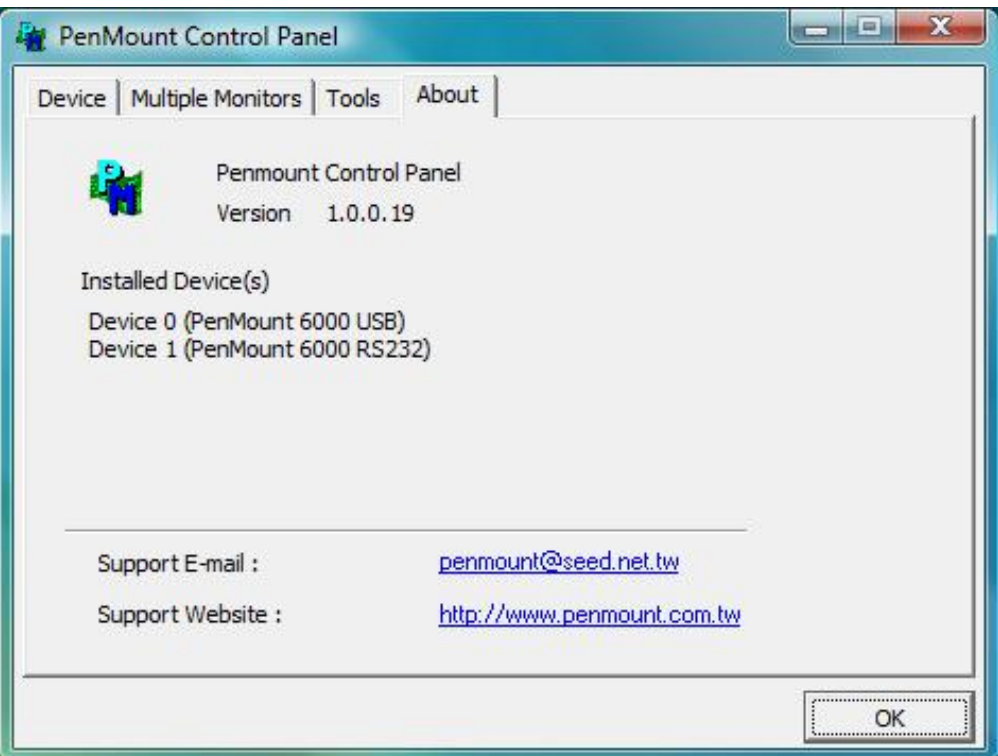

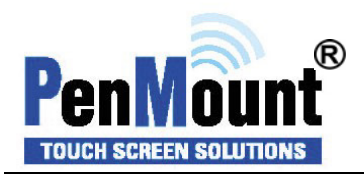

#### **PenMount Monitor Menu Icon**

The PenMount monitor icon (PM) appears in the menu bar of Windows 2000/XP/2003/Vista system when you turn on PenMount Monitor in PenMount Utilities.

Pm 10:01 PM

PenMount Monitor has the following function

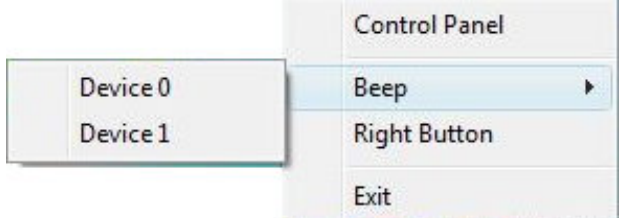

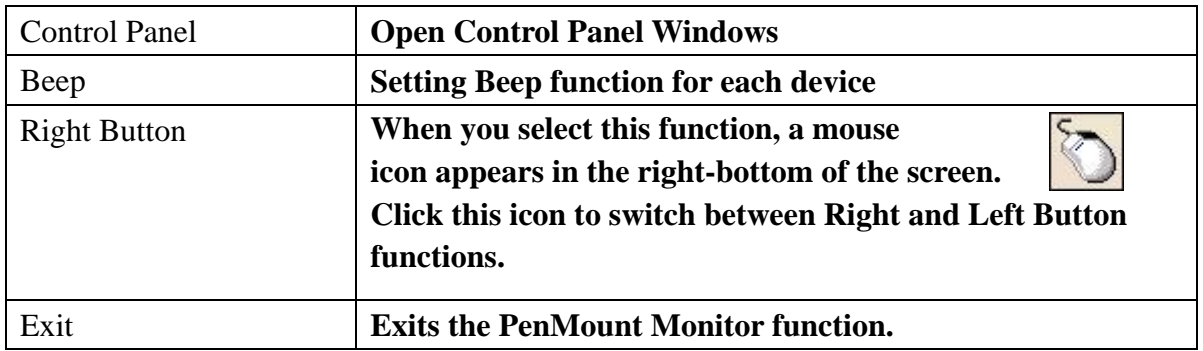

#### **PenMount Rotating Functions**

The PenMount driver for Windows 2000/XP 32 bit/Vista 32/64bit supports several display rotating software packages. Auto detect rotate function (0°, 90°, 180°, 270°) .

Windows 2000/XP 32 bit/Vista 32/64bit support display rotating software packages such as:

- Portrait's Pivot Screen Rotation Software
- ATI Display Driver Rotate Function
- nVidia Display Driver Rotate Function
- SMI Display Driver Rotate Function
- Intel Display Driver Rotate Function

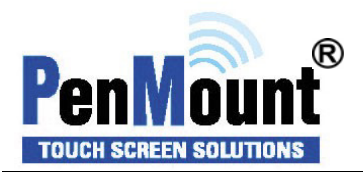

#### **Configuring the Rotate Function on Windows XP 64 bit**

1. There is a "screen rotation monitor" function only appears in the PenMount driver utilities for Windows XP 64 bit Edition.

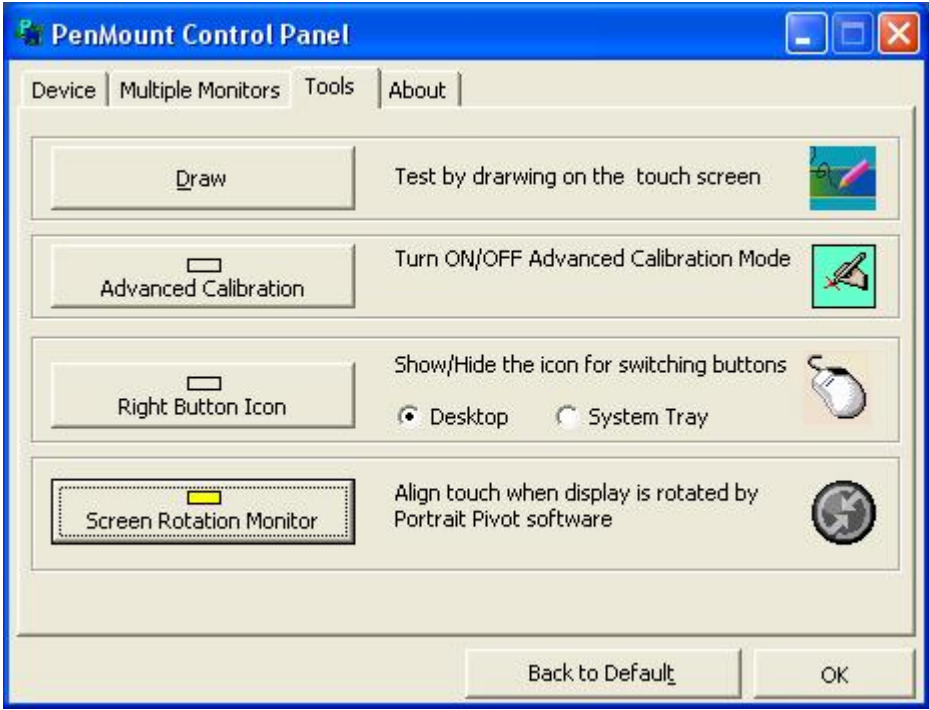

2. On enabling the "Screen Rotation Monitor", you can see a screen like below :

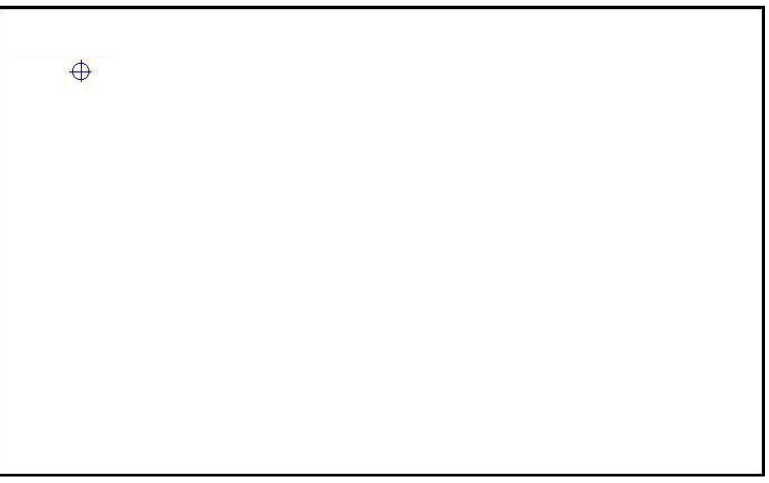

3. Choose the rotate function  $(0^{\circ}, 90^{\circ}, 180^{\circ}, 270^{\circ})$  in the 3<sup>rd</sup> party software. The calibration screen appears automatically. Touch this point and rotation is mapped.

**NOTE:** The Rotate function is disabled if you use Monitor Mapping

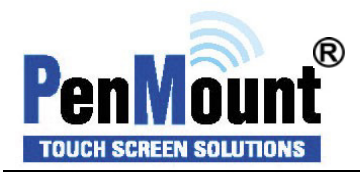

# **Uninstall Software**

- 1. Exit the PenMount monitor (PM) in the menu bar in advance.
- 2. Go to Settings, then Control Panel, and then click "Add/Remove program"
- 3. Select "PenMount Universal Driver 1.0". Click the "Chang/Remove" button.

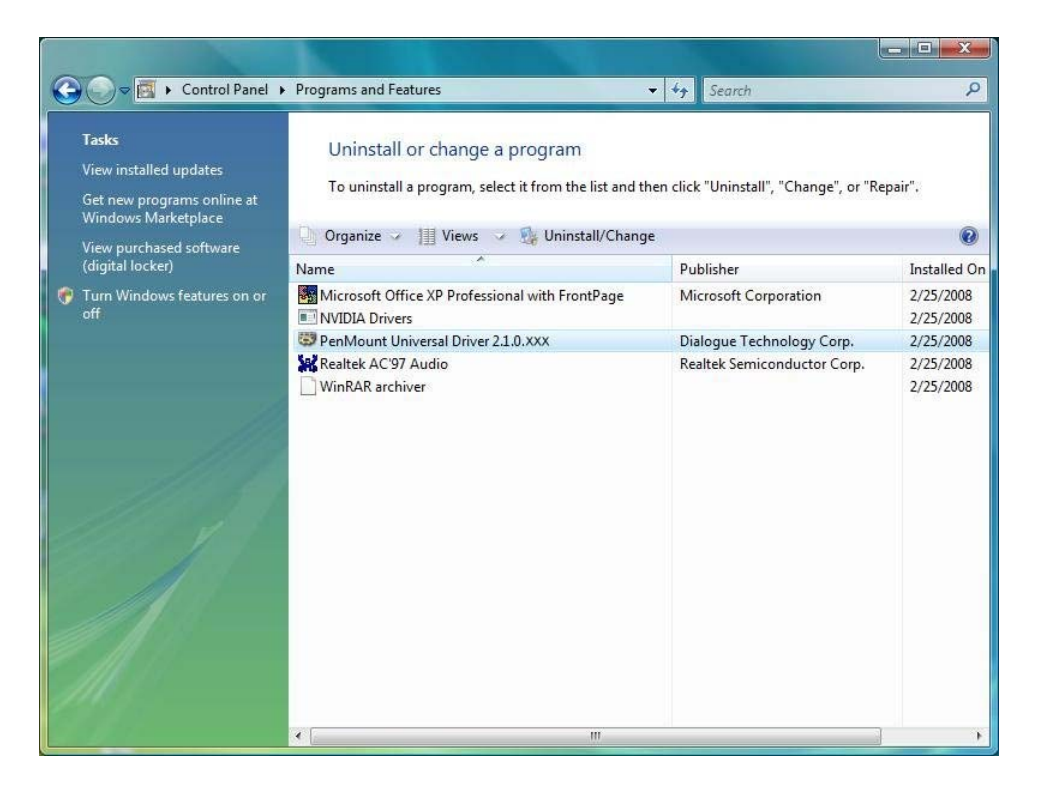

4. Select '**Yes**' to remove the PenMount driver.

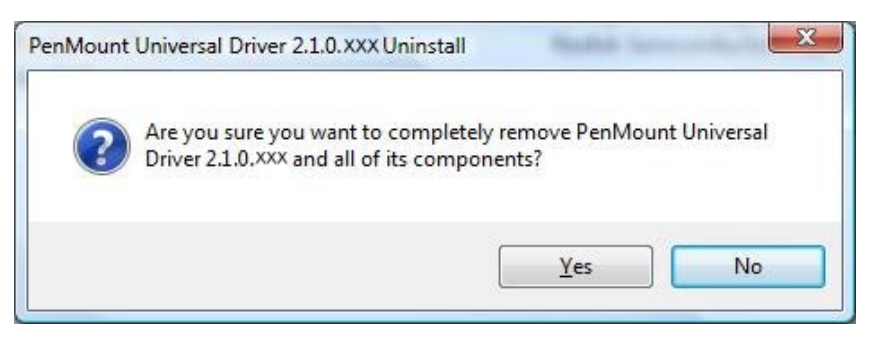

5. Select '**Yes**' to reboot your system or '**No**' to reboot your system later.

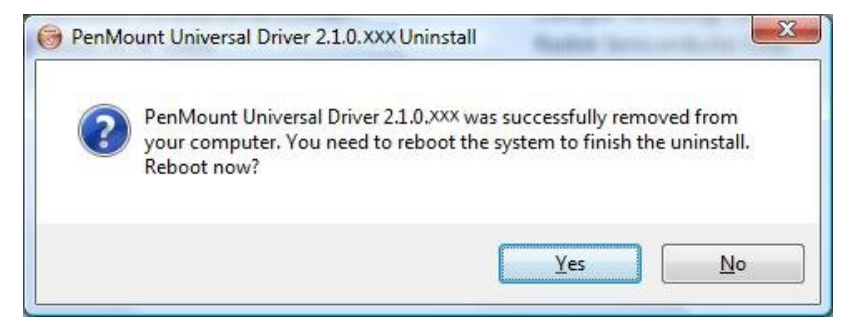